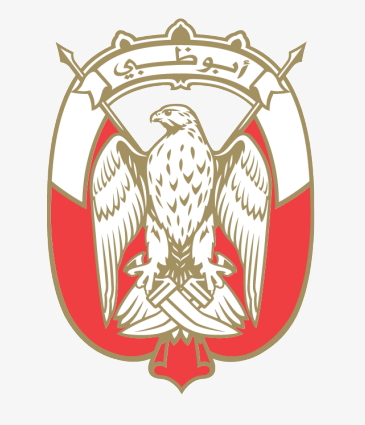

#### دائـــــرة الـــــقـــط  $\mathsf{L}$ JUDICIAL DEPARTMENT

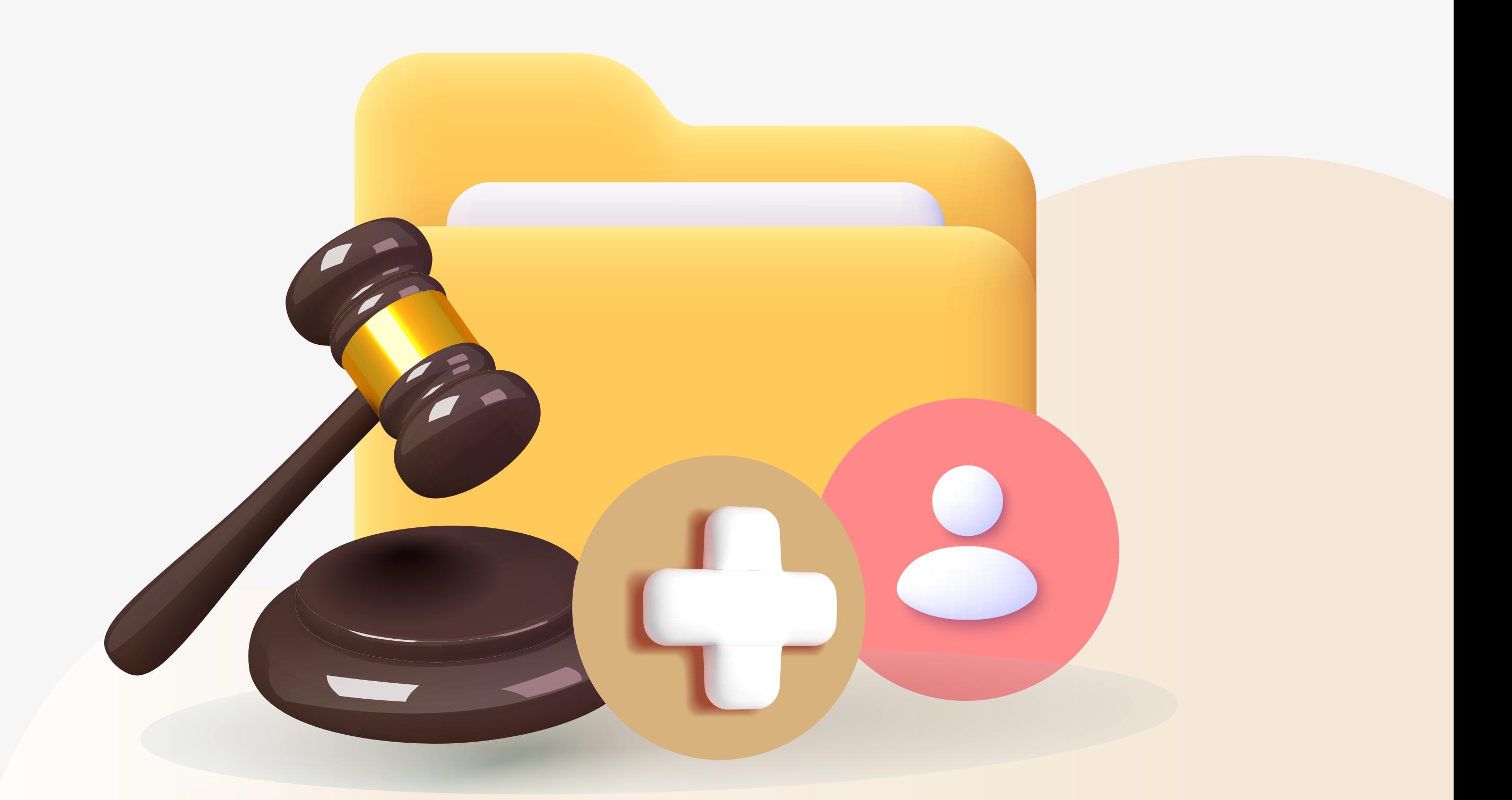

تعرف على خدمة

# **طلب إضافة محامي لملف قضية جزائية**

### دعونا نتعرف اكثر على هذه الخدمة

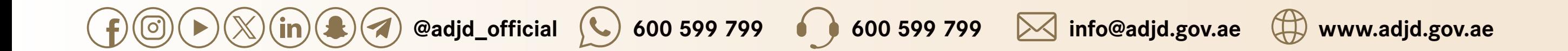

### **وصف الخدمة**

من خلال هذه الخدمة، يمكنك التقدم بطلب إلى النيابة العامة ضافة اسم محامي كوكيل حد أطراف القضايا الجزائية لتمكينه من اطلاع على ملف القضية وتقديم طلبات بشأنها

#### **المستندات المطلوبة**

- .1 بطاقة الهوية اماراتية
	- .2 بطاقة قيد المحامي
- .3 الوكالة القانونية للمحامي

#### تقديم الطلب والوثائق **2 1** المطلوبة من خلال القنوات المتاحة

إضافة اسم المحامي كوكيل حد أطراف القضية الجزائية بنظام النيابة العامة في حال الموافقة

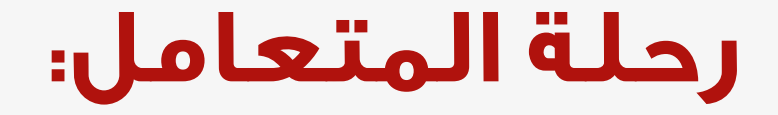

## **الشروط و احكام**

- أن يكون المحامي مقيد̈ بإمارة أبوظبي وأن يكون قيده ساري الصلاحية وغير موقوف ي سبب كان.
- سيتم ربط القضية بحساب الهوية الرقمية للمحامي المخول مقدم الطلب وفي حال الرغبة بإضافة محامي آخر يجب تقديم طلب منفصل له.
- يجب أن يتم تقديم الطلب بحساب الهوية الرقمية الخاص بالمحامي أو بالطرف المعني في القضية.

### **الرسوم**

بدون رسوم

### **قنوات الخدمة**

- الموقع الكتروني
	- مكاتب الطباعة
	- التطبيق الذكي

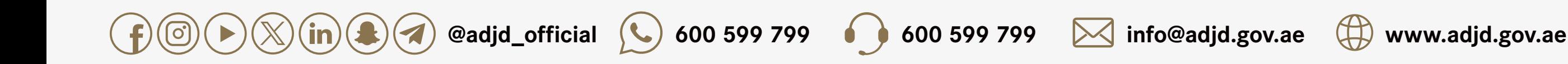

- النيابات.
- الطلبات المرتبطة بالقضايا الجزائية.

#### قبل البدء يجب تسجيل الدخول بحساب الهوية الرقمية للمحامي أو أحد طرف القضية الموكل أو من ينوبهم قانون

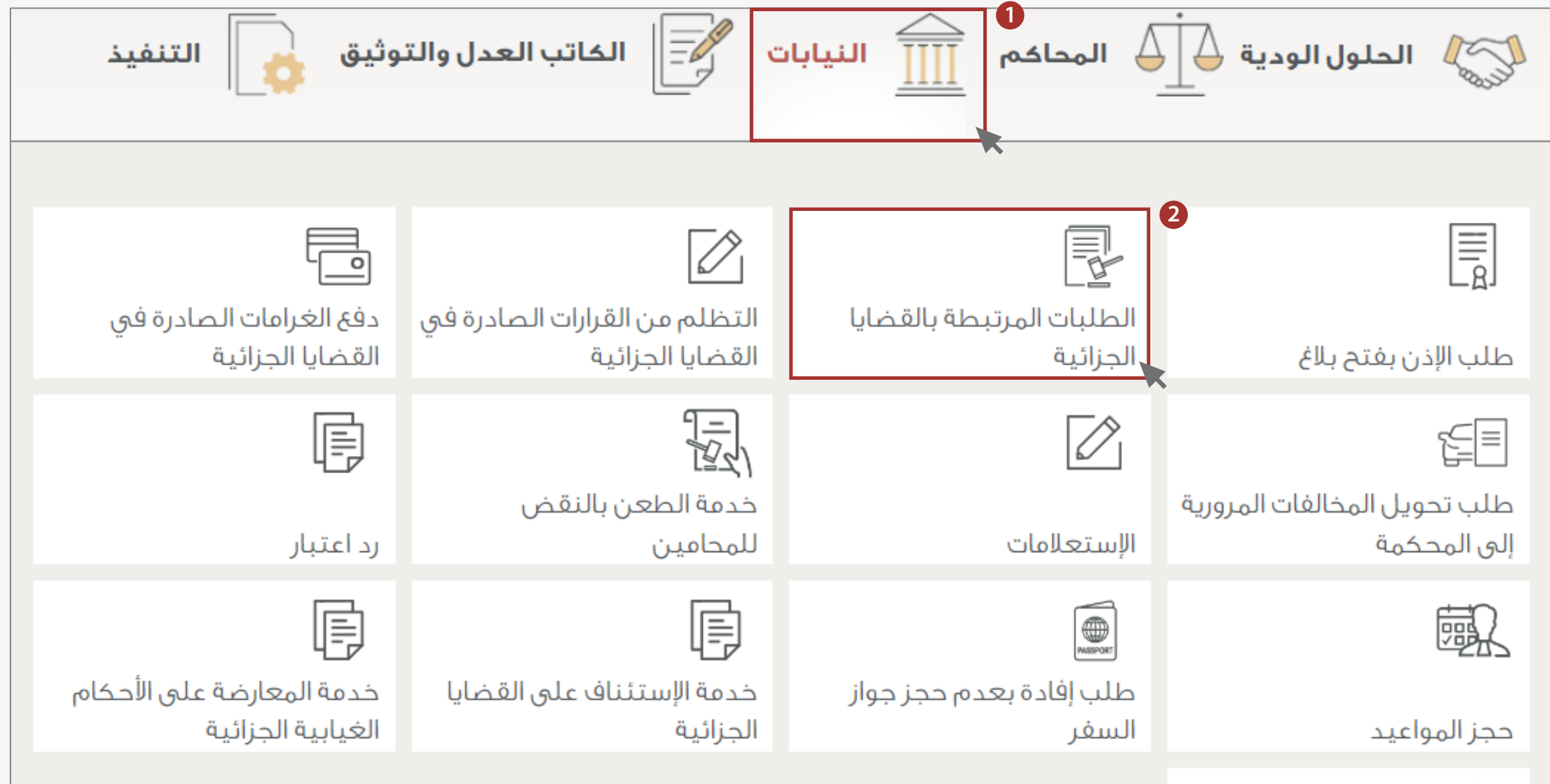

 $\sim$   $\circ$   $\sim$ 

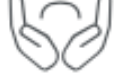

مكتب حقوق الإنسان

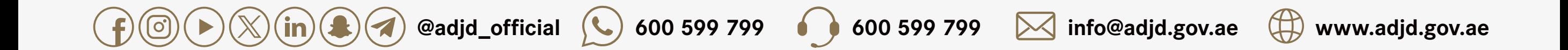

- الطلبات المرتبطة بالقضايا الجزائية.
	- تقديم الخدمة
		- التالي

التعريف:

## **خطوات طلب إضافة محامي في ملف قضية جزائية من خلال الموقع الكتروني**

**@adjd\_official 600 599 799 600 599 799 info@adjd.gov.ae www.adjd.gov.ae** $\blacktriangledown$  $\bigcirc$  $\blacktriangleright$  $(in)$ 

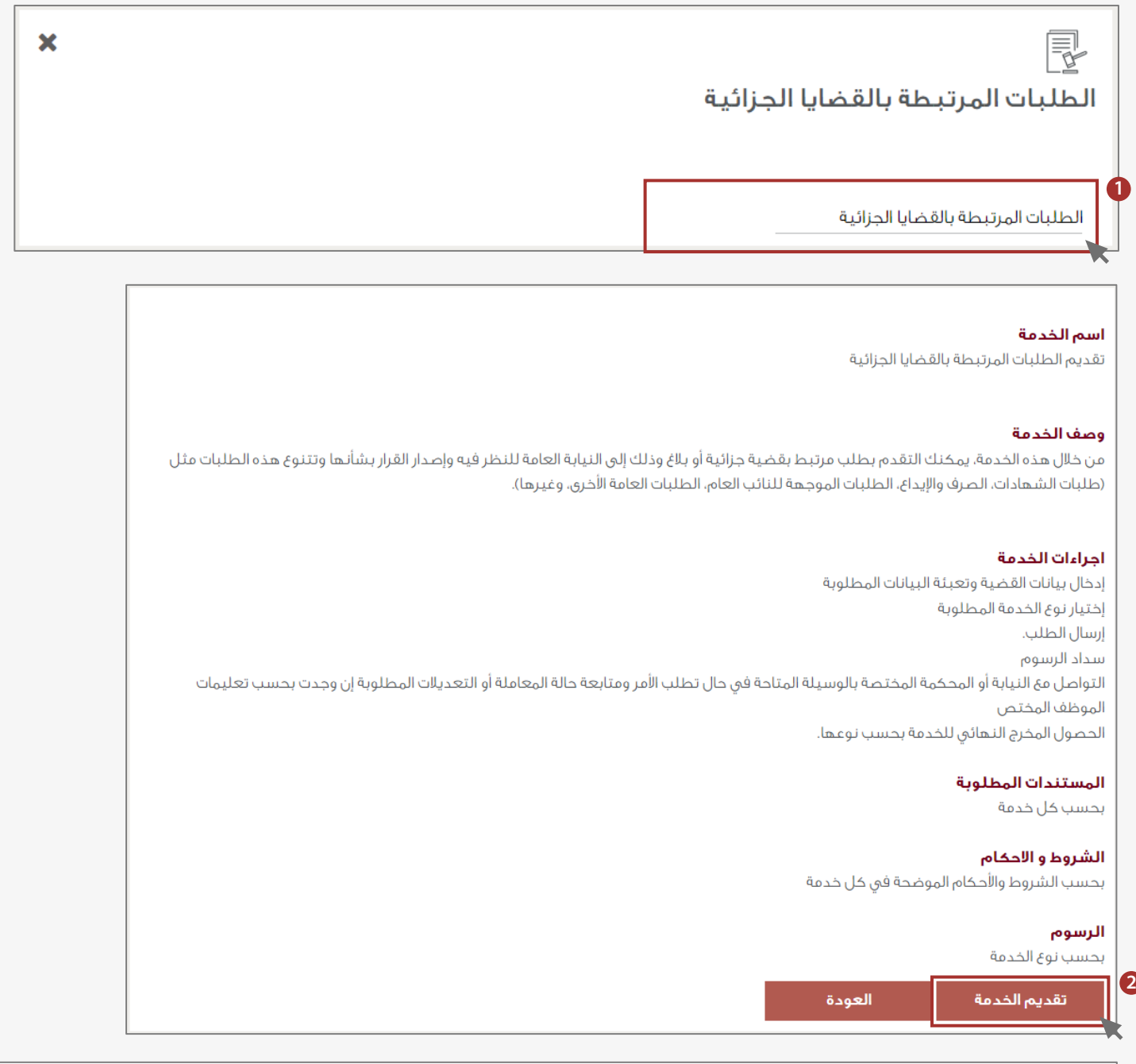

هي طلب المراجع لأي من خدمات معينة من النيابة حسب الإجراءات القانونية المتطلبات: حضور مقدم الطلب شخصوا أو من ينوب عنهم فانونا بموجب مستند مصدق حسب الأصول يجيز لهم إتمام الإجراء المطلوب في حال كان ذلك مطلوبا لإتمام الإجراءات. المستئدات: إتبات شخصية الأطراف بتقديم الأصل من بطاقة الهوية للمواطنين والمقيمين قانونا في الحور أي بطاقة وسمية صادرة من دولة الإمارات العربية المتحدة وذلك بالنسبة لغير المواطنين والمقيمين. **3** التالى

قبل البدء يجب تسجيل الدخول بحساب الهوية الرقمية للمحامي أو أحد طرف القضية الموكل أو من ينوبهم قانون

يتم إدخال تفاصيل القضية المطلوب إدراج المحامي بشأنها ثم الضغط على (البحث)

## **خطوات طلب إضافة محامي في ملف قضية جزائية من خلال الموقع الكتروني**

#### يجب تقديم طلب إضافة كل قضية بشكل منفصل ولا يمكن إضافة أكثر من قضية في طلب واحد

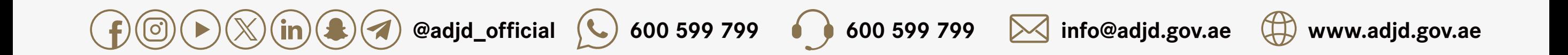

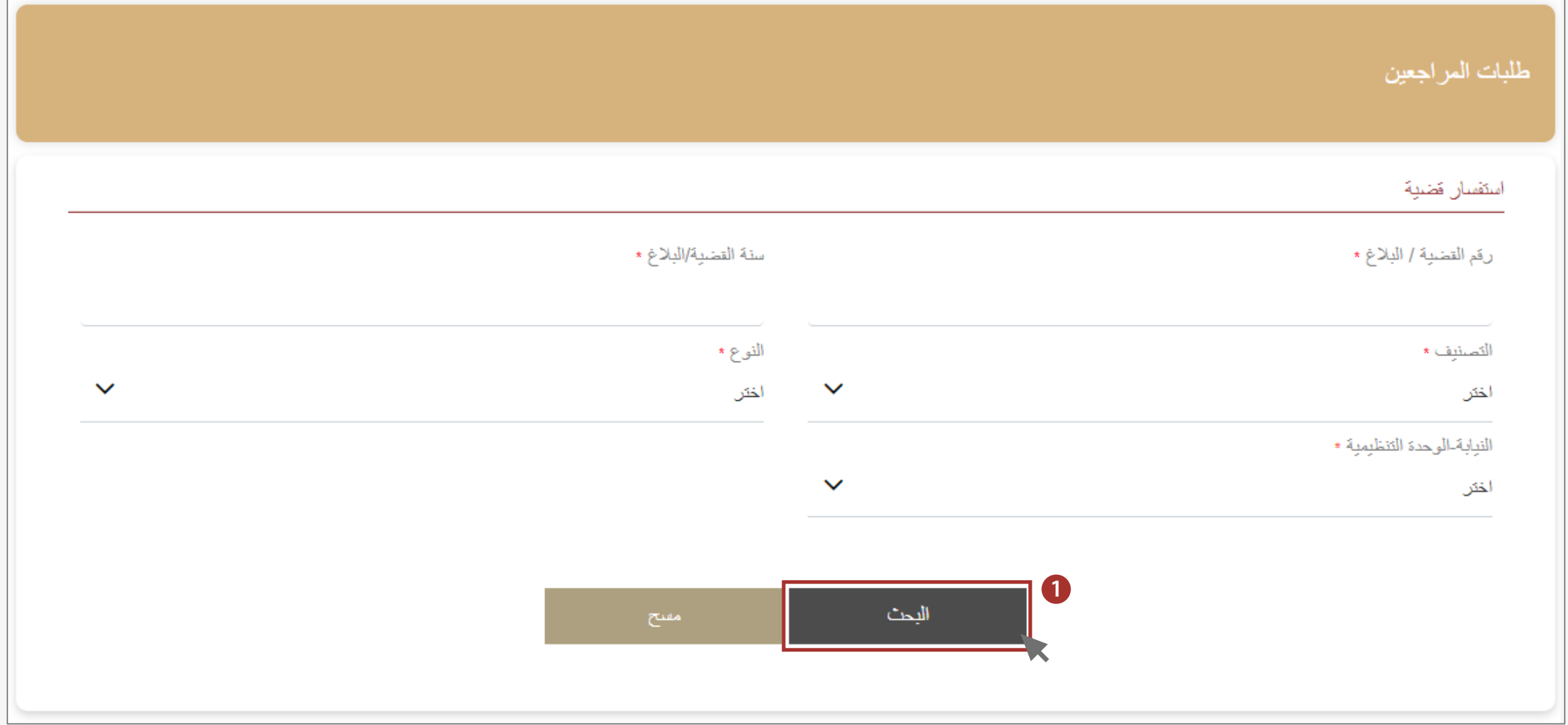

اختيار الطرف الذي يمثله المحامي

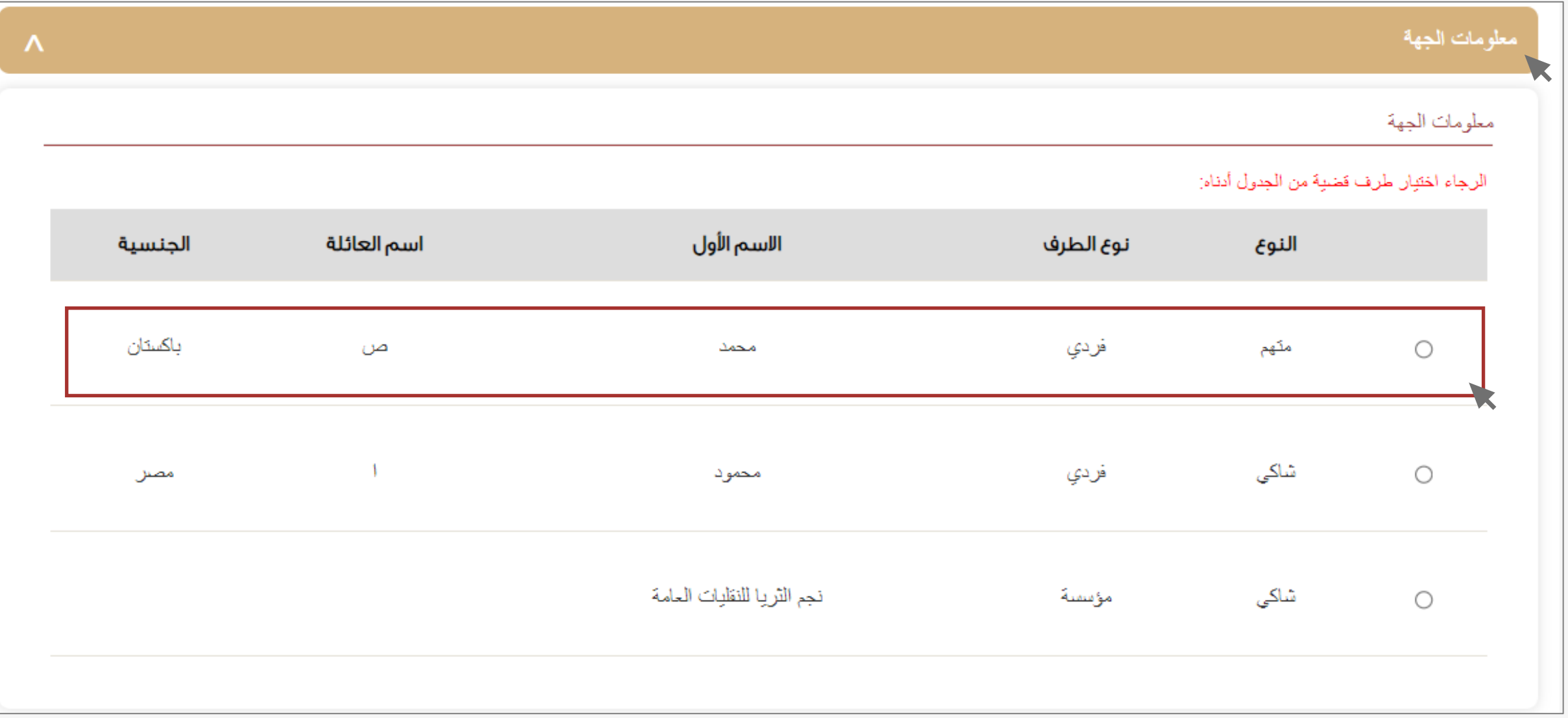

## **خطوات طلب إضافة محامي في ملف قضية جزائية من خلال الموقع الكتروني**

#### إذا كان المحامي يمثل أكثر من طرف فيتوجب تقديم طلب منفصل ضافة كل طرف

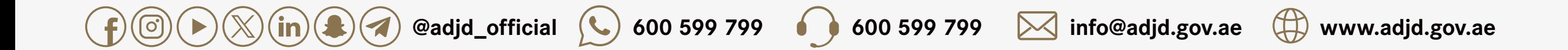

.1اختيار (أنواع الخدمات).

.2كتابة وصف الطلب.

3.اختيار (الطلبات الأخرى).

.4اختيار (طلب إضافة محامي).

## **خطوات طلب إضافة محامي في ملف قضية جزائية من خلال الموقع الكتروني**

#### إذا كان المحامي يمثل أكثر من طرف فيتوجب تقديم طلب منفصل ضافة كل طرف

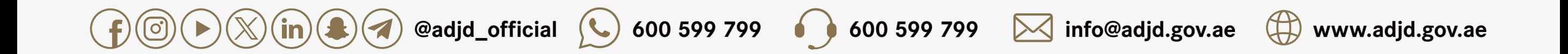

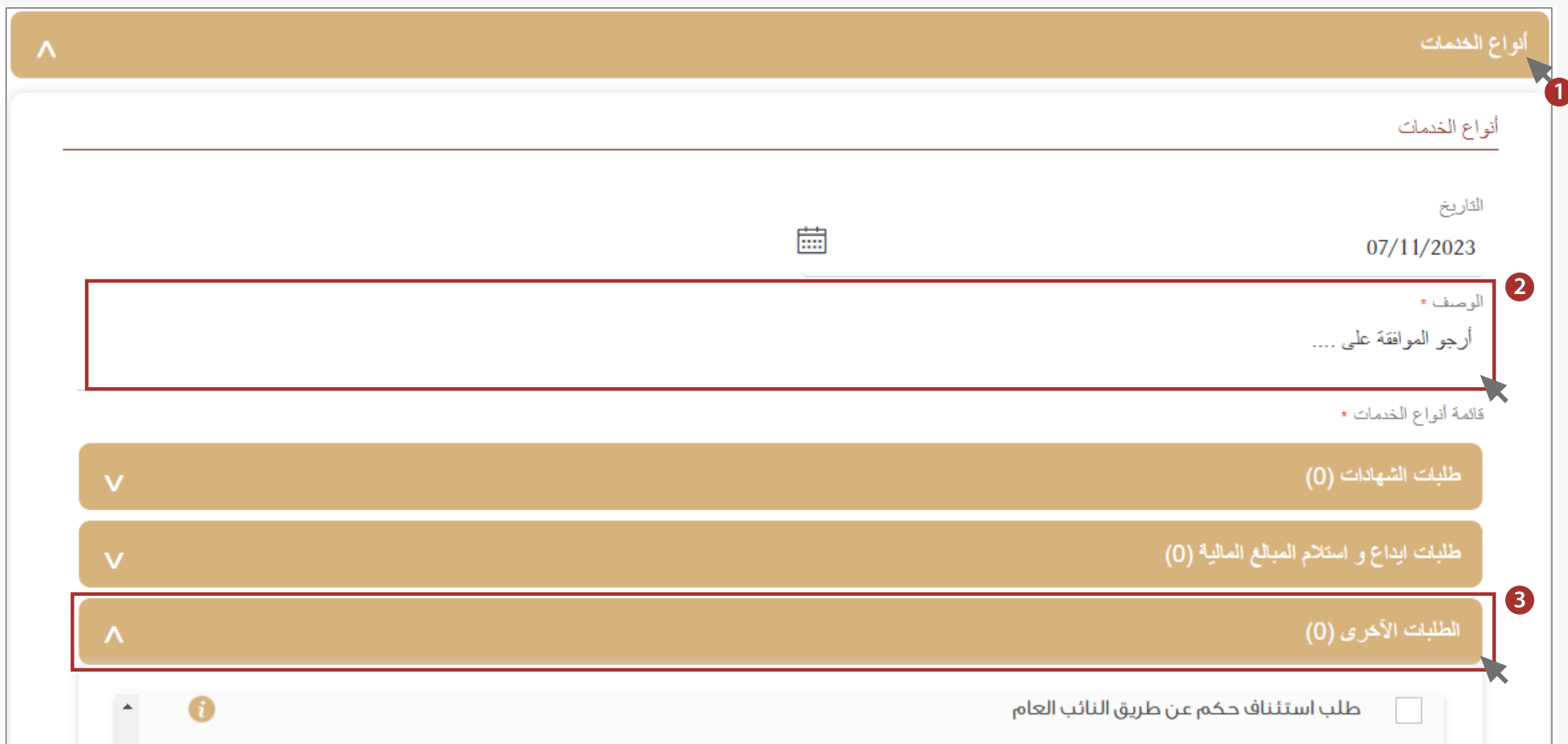

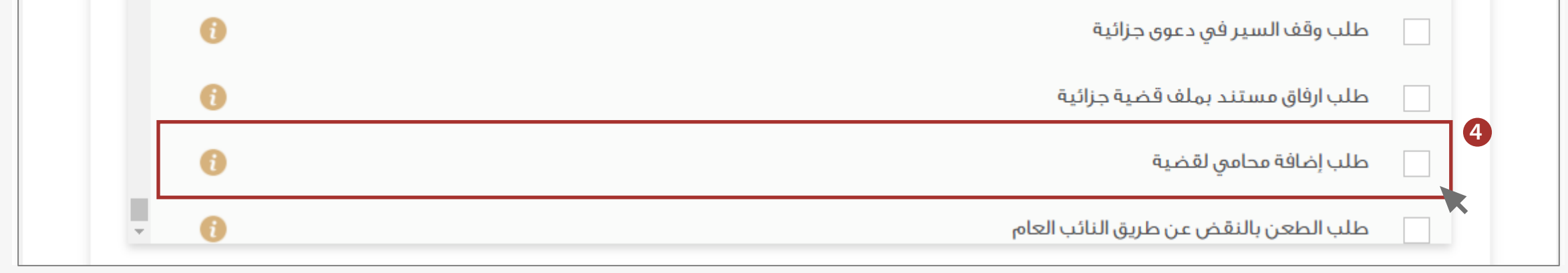

.1اختيار (معلومات شخصية).

.2اختيار (صلة القرابة).

## **خطوات طلب إضافة محامي في ملف قضية جزائية من خلال الموقع الكتروني**

#### إذا كان المحامي يمثل أكثر من طرف فيتوجب تقديم طلب منفصل ضافة كل طرف

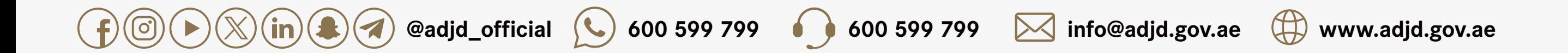

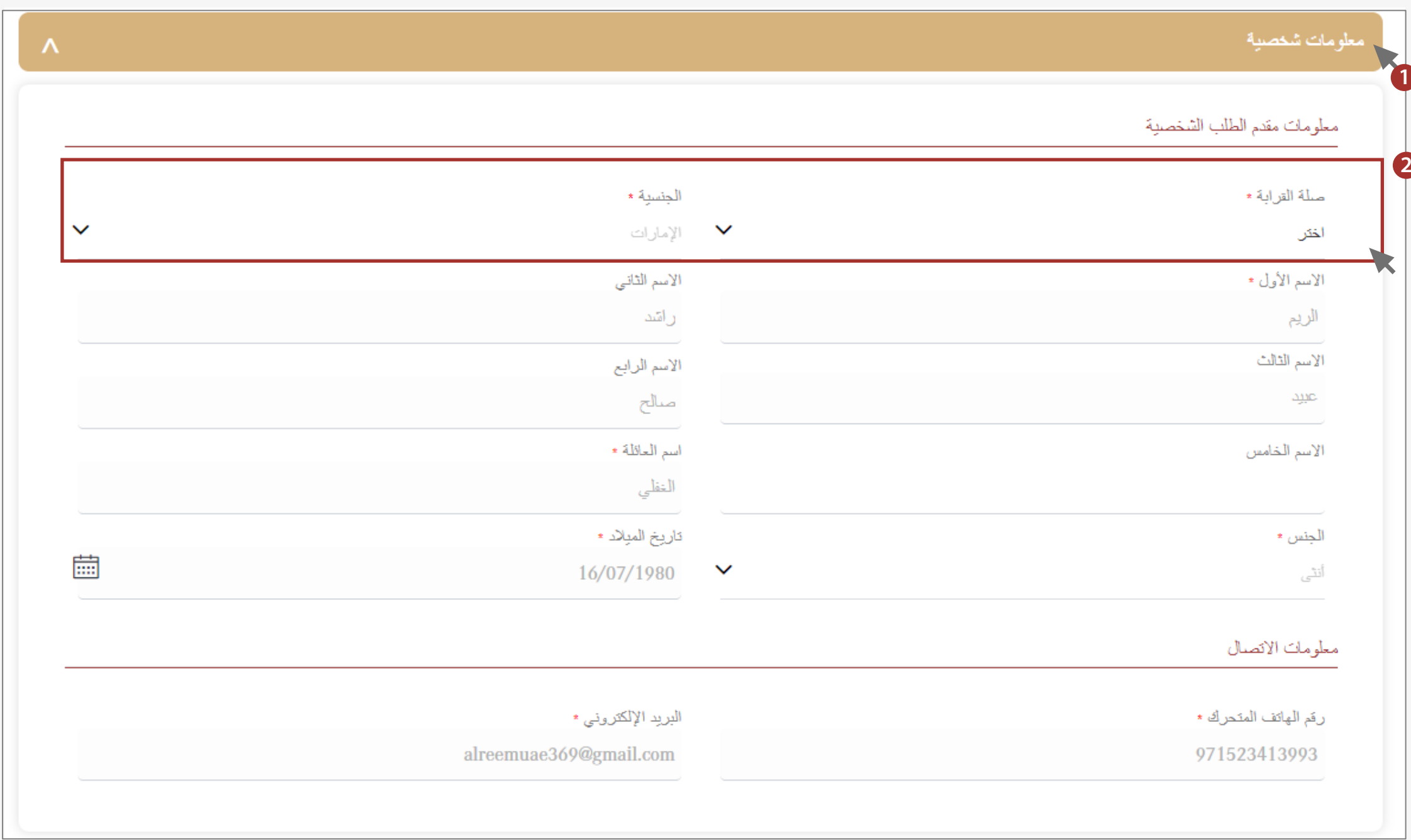

#### المرفقات مثل: بطاقة الهوية لطراف، بطاقة المحامي، الوكالة .. راجع بطاقة الخدمة لمزيد من المعلومات حول المرفقات

.1اختيار (معلومات المرفقات).

.2الضغط على المربع المخصص ضافة المرفقات.

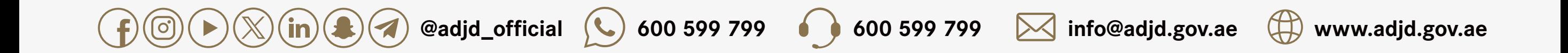

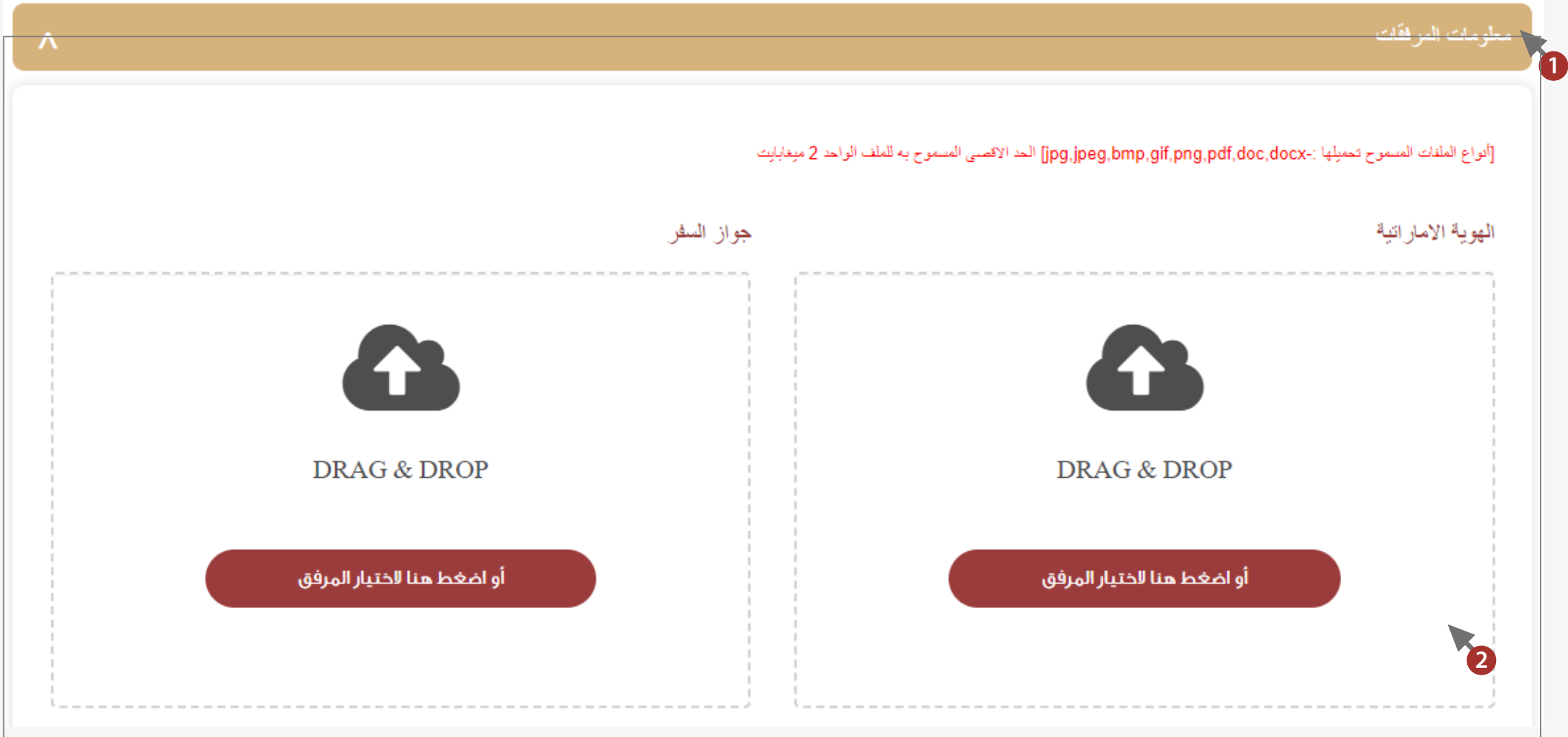

#### المرفقات مثل: بطاقة الهوية لطراف، بطاقة المحامي، الوكالة .. راجع بطاقة الخدمة لمزيد من المعلومات حول المرفقات

الضغط على (إرسال) بعد الانتهاء رسال الطلب

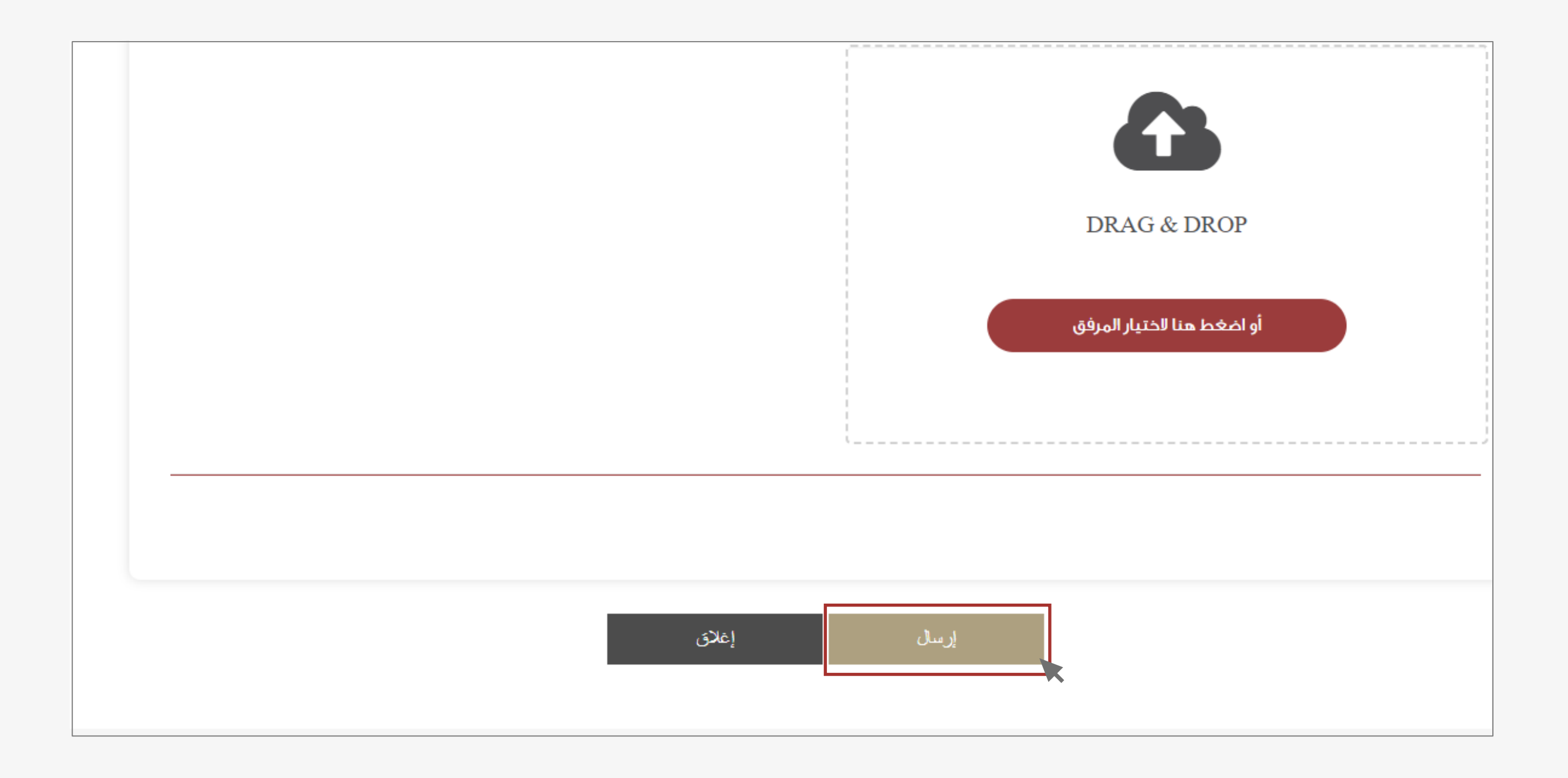

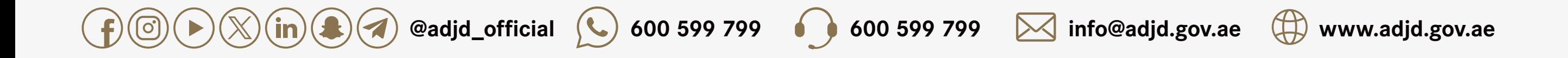

#### المرفقات مثل: بطاقة الهوية لطراف، بطاقة المحامي، الوكالة .. راجع بطاقة الخدمة لمزيد من المعلومات حول المرفقات

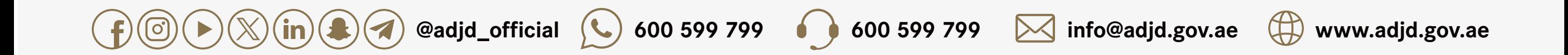

بعد إرسال الطلب يمكنكم متابعته من خلال:

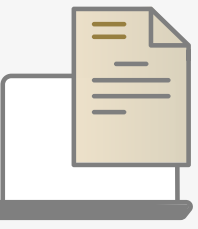

صفحة طلباتي عبر الموقع الإلكتروني

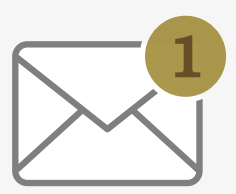

إشعاركم عبر الرسائل النصية

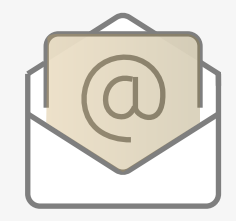

إشعاركم عبر البريد الكتروني

### **اسئلة الشائعة**

هل يمكن إضافة أكثر من محامي في قضية واحدة؟

نعم

هل يمكن طلب إضافة محامي بحيث يمثل أكثر من طرف في طلب واحد؟ نعم

إذا تمت إضافة القضية في المرحلة ابتدائية، هل يتوجب تقديم طلب آخر ضافة القضية في مرحلة استئناف أو النقض؟

نعم

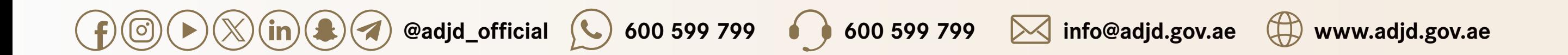